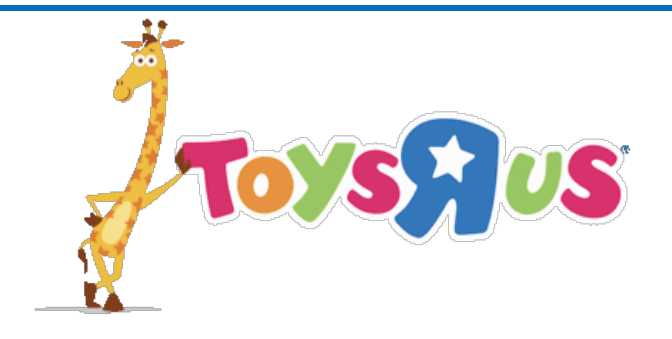

# *Appointment Scheduling Process*

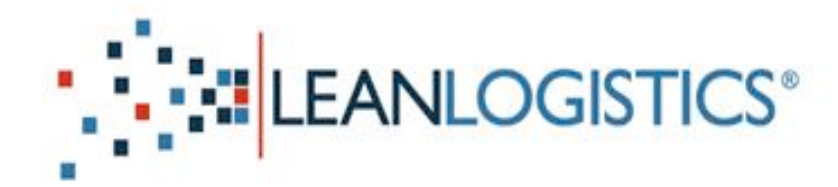

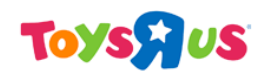

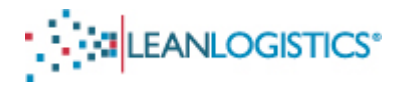

# **Appointment Scheduling Process for Collect and Prepaid Shipments**

This document will explain the process Carriers must go through in order to be able to schedule appointments at the DCs through Lean Logistics. 

*Prepaid Vendors do have the ability to secure delivery appointments for their carriers (not advised, but is possible for Truck Load shipments). Appointments should not be secured by the vendor if the freight it shipping with a Less-than Truck Load (LTL) carrier.* 

The process of appointing shipments on Lean Logistics (Collect and Prepaid are both explained in the document)

I. Prepaid Shipments - The vendor should have already associated the BOL number with the Purchase Order (or multiple purchase orders if on the same BOL) number.

The document also explains how to manage appointments.

- Managing an already Scheduled Appointment
	- o Rescheduling an Appointment
	- $\circ$  Cancelling an Appointment
	- o Editing Appointment Details (Change BOL number, SCAC code, Trailer number) of Secured Appointment
- Scheduling issues relating to no available appointments in the ETA week or delayed delivery date for expedited shipments
- Miscellaneous
	- o Unexpected Error Message
	- $\circ$  Late/Missed appointments When to cancel the appointment and when to reschedule
	- $\circ$  Assistance Icon Messages
	- o Alternate Search Methods
	- $\circ$  Managing Appointment Alerts Needs to be created in order to receive alerts regarding appointment changes

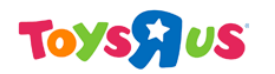

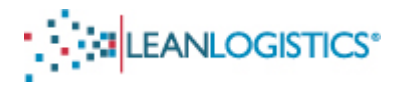

# **Appointment Scheduling Process**

#### **A. Accessing the Appointment Scheduling Page**

- 1. Log-in to the Lean Logistics website using the Username and Password you registered with Lean Logistics.
	- a. If you do not have a Username and Password, please view the document describing the Lean Logistics Registration Process. The document will explain the process that is required to request access from Toys R Us on the Lean Logistics website (Note: May take up to  $24-48$  hours to be granted access by a Toys R Us Team Member).
- 2. After log-in to the user should be directed to the Appt Scheduling Page.

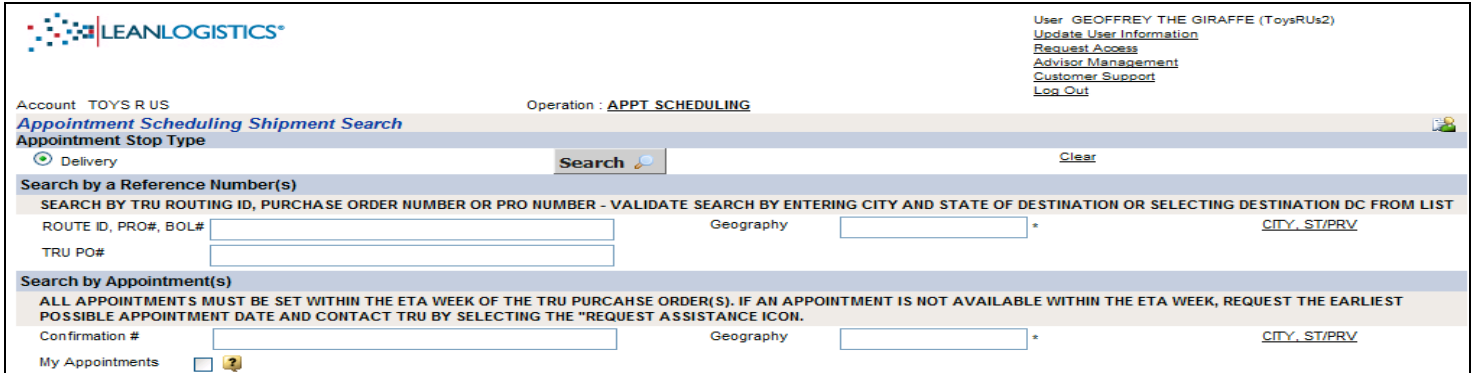

a. If you are directed to a page with two options, select "Appointment Scheduling".

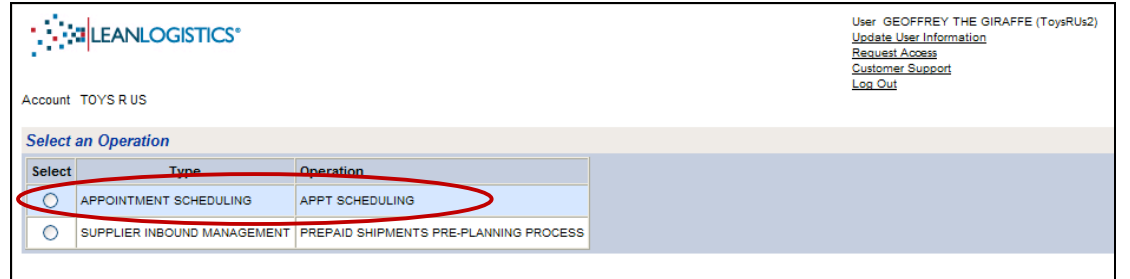

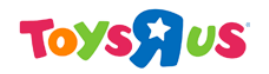

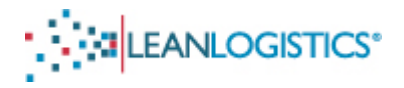

#### **B.** Search for the PO(s) to Schedule

1. The search criteria are different depending on the freight terms of the Purchase Order. Please see the instructions below.

**Steps for Collect, Prepaid, and Import Shipments - Black Collect Shipments - Green Prepaid Shipments – Blue Import Shipments - Orange**

- 2. Type the 10-digit Purchase Order Number in the "TRU PO#" field.
	- a. Multiple PO numbers can be searched at one time by separating them by a comma.
	- b. Note: Shipments can also be searched by BOL number in top field.
		- i. It is not necessary to search by BOL number and PO number at the same time.
		- ii. Please note that when searching by the BOL number, if the vendor has not grouped the PO with the BOL number, the search will return no results found.
- 2. Type the TRU Routing ID in the "Route ID, PRO#, BOL#" field.
	- a. Multiple TRU Routing IDs can be searched at one time by separating them by a comma.
- 2. Type the TRU PRO Number in the "Route ID, PRO#, BOL#" field.

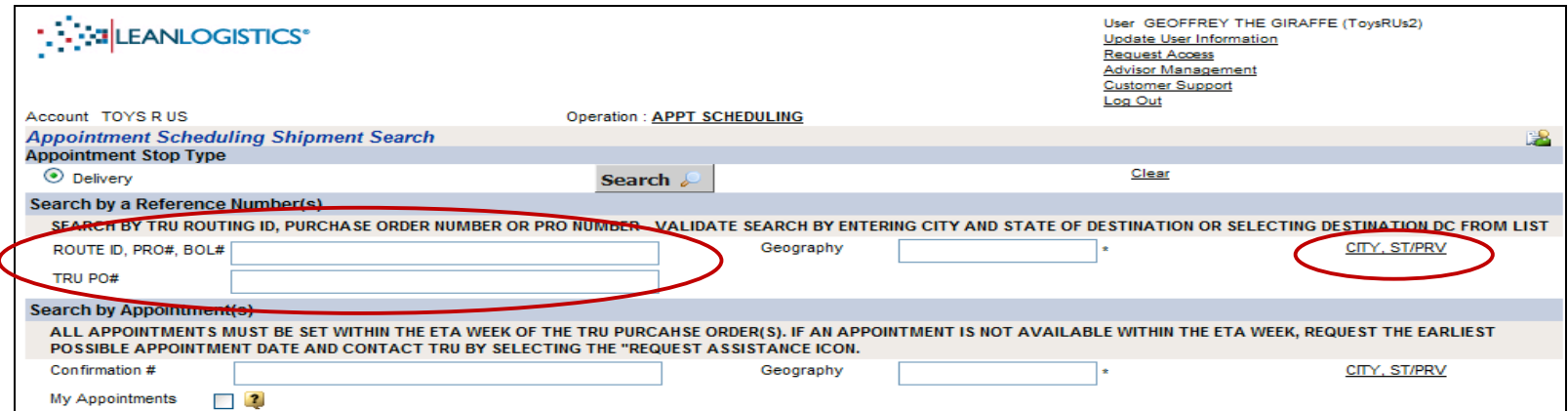

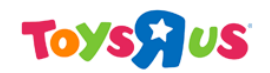

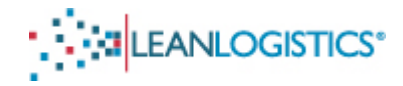

3. Enter the Geography of the destination DC by clicking on the "City, ST/PRV" link.

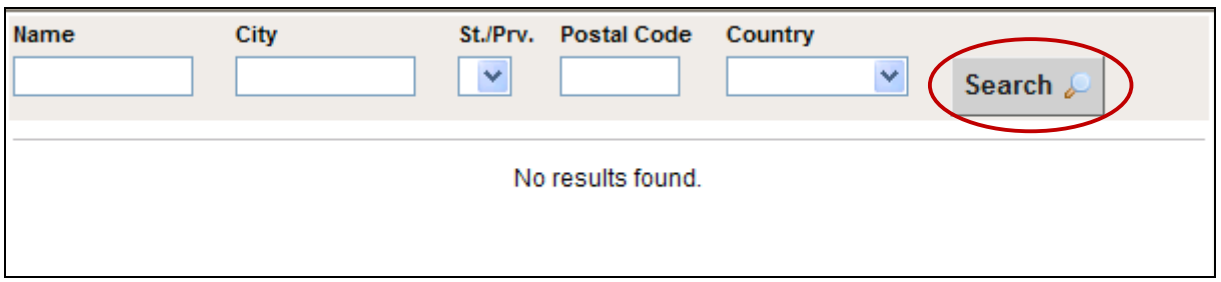

4. Click "Search" with no search criteria entered.

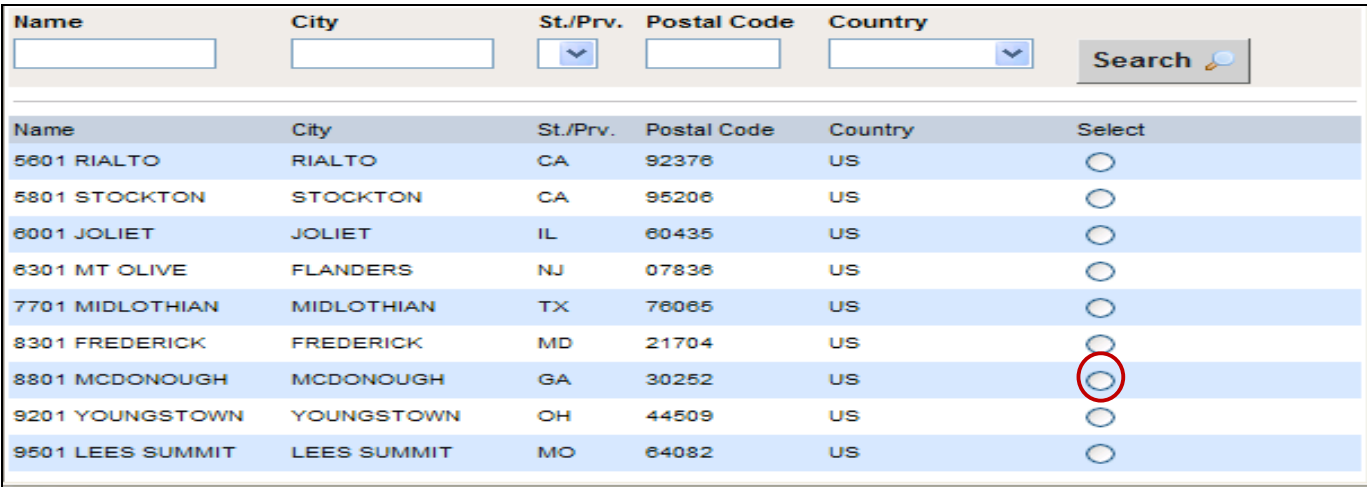

- 5. Select the radio button of the destination DC.
- 6. The city and state will populate into the Geography field.

# Toysgus

[Type text]

**MEANLOGISTICS** 

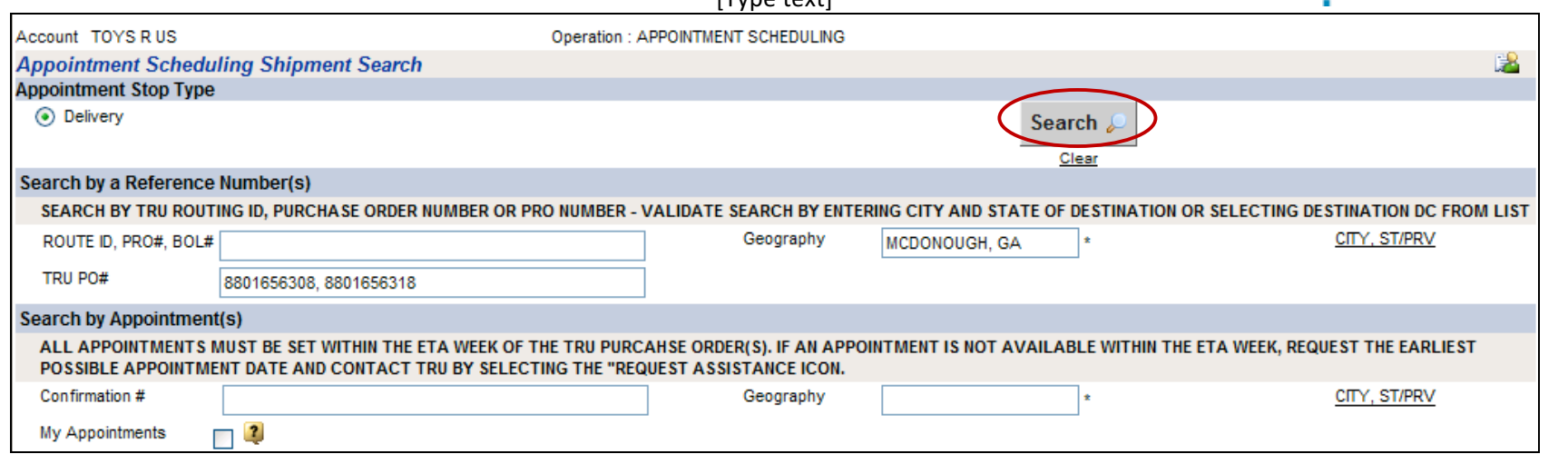

7. Click "Search"

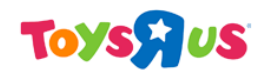

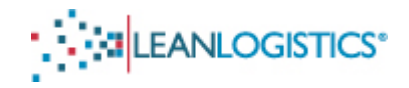

**B. Search Results**

#### IF THE SEARCH RETURNS "NO RESULTS FOUND" FOR PREPAID SHIPMENTS THE VENDOR MAY NOT HAVE PERFROMED THE PRE-**PLANNING PROCESS.** PLEASE REACH OUT TO THE VENDOR TO CONFIRM THAT THIS PROCESS HAS BEEN COMPLETED.

- 1. Shipments that have been **properly** grouped by the vendor will show up in the "Appointed or pre-grouped" section.
	- a. If the shipment didn't fall in this section, reach out to the prepaid vendor regarding properly grouping the BOL with the PO number (next screen shot will show incorrectly grouped POs).
- 1. Collect Shipments will always appear in the section "Appointed or pre-grouped" under the consolidation reference of the TRU Routing ID.
- 1. Import Shipments will always appear in the section "Appointed or pre-grouped" under the consolidation reference of the TRU PRO#.

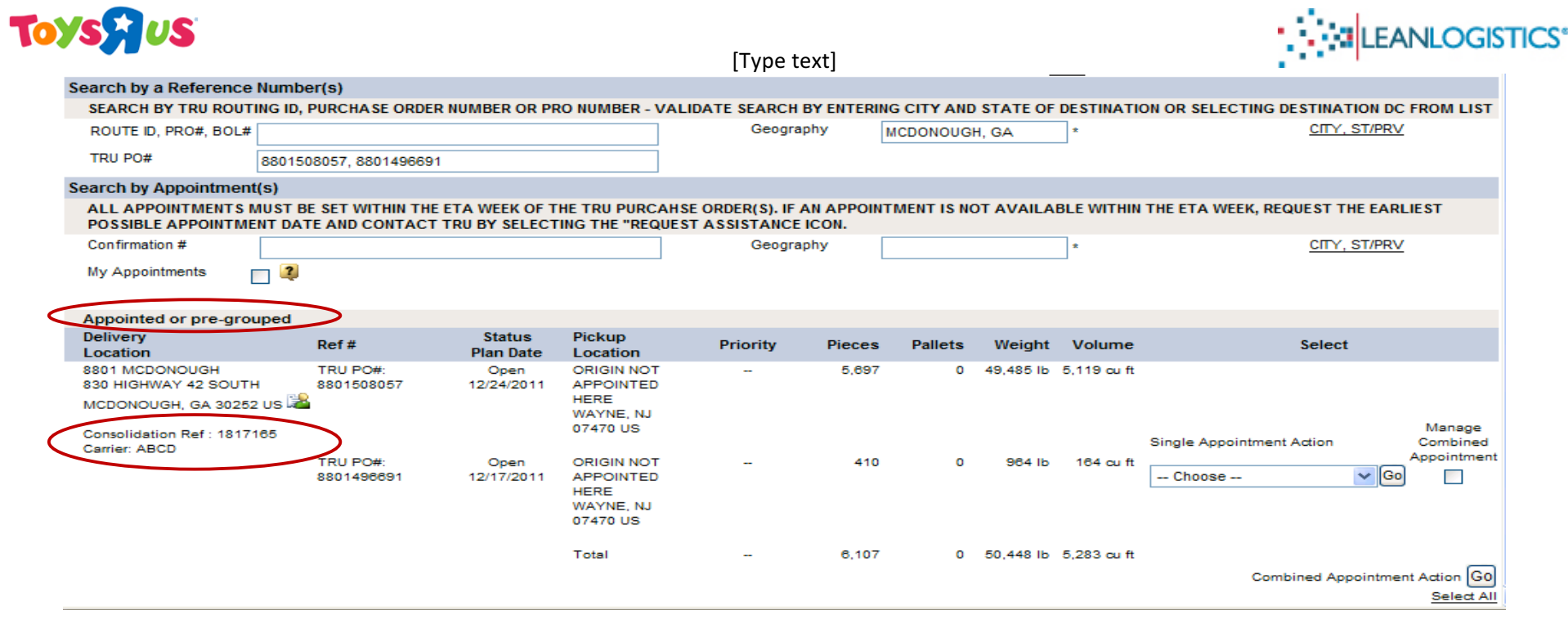

- 2. Shipments that have not been properly grouped by the vendor will show up in the "Unappointed and not grouped" section of the search results.
	- **a.** If the shipment falls in this section, reach out to the vendor regarding properly grouping the BOL with the PO **number.**

# TOYSSIUS

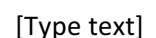

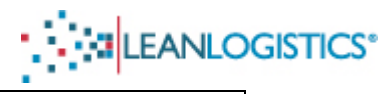

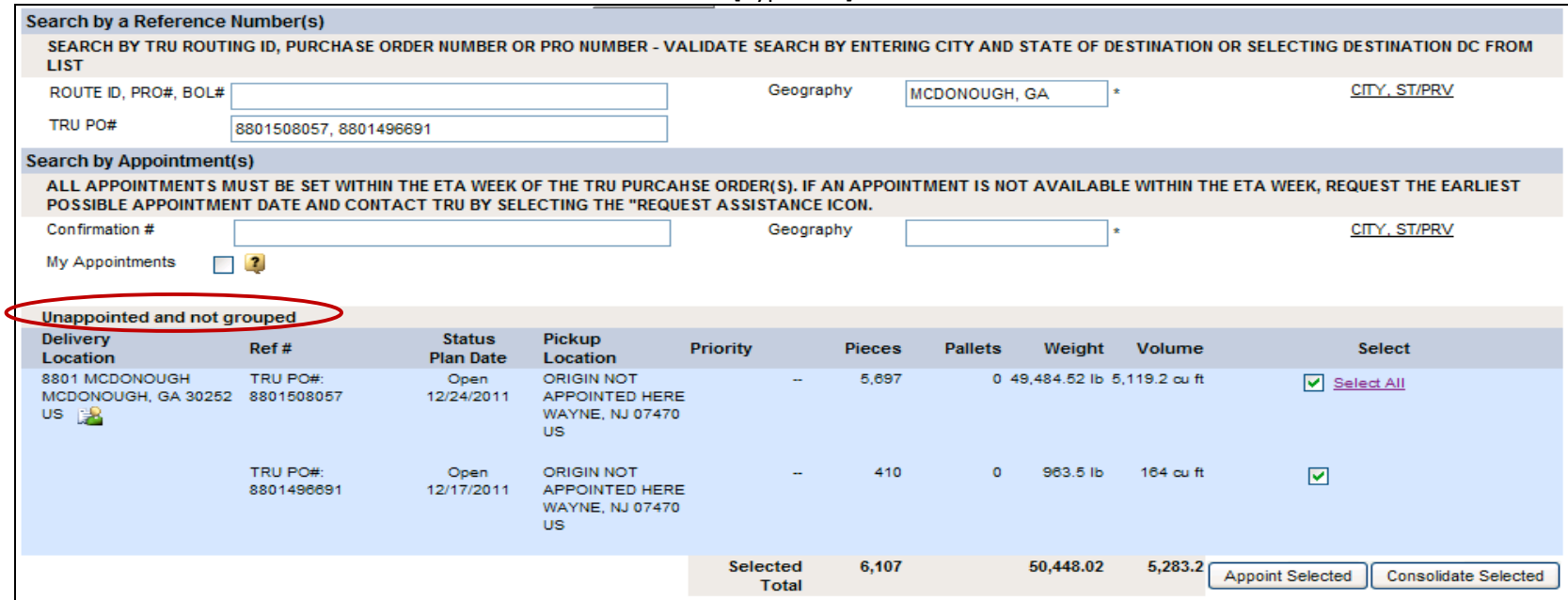

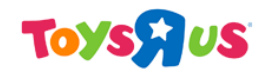

# **Selecting an Appointment Time**

[Type text]

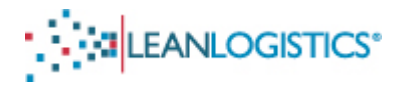

• If the trailer will arrive with multiple BOL numbers (Typically LTL shipments).... *Please skip to step B on how to schedule multiple BOL numbers for one appointment time.* 

• If the trailer will arrive with one BOL number (Typically TL Shipments).... Start at step A

• *Import Shipments should skip to step C....* 

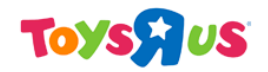

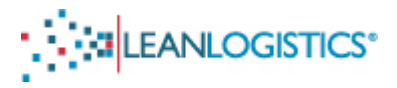

### A. Scheduling a trailer that will contain 1 BOL

1. Select "Manage Appointment" from the drop down menu, and select "Go" next to the drop down menu.

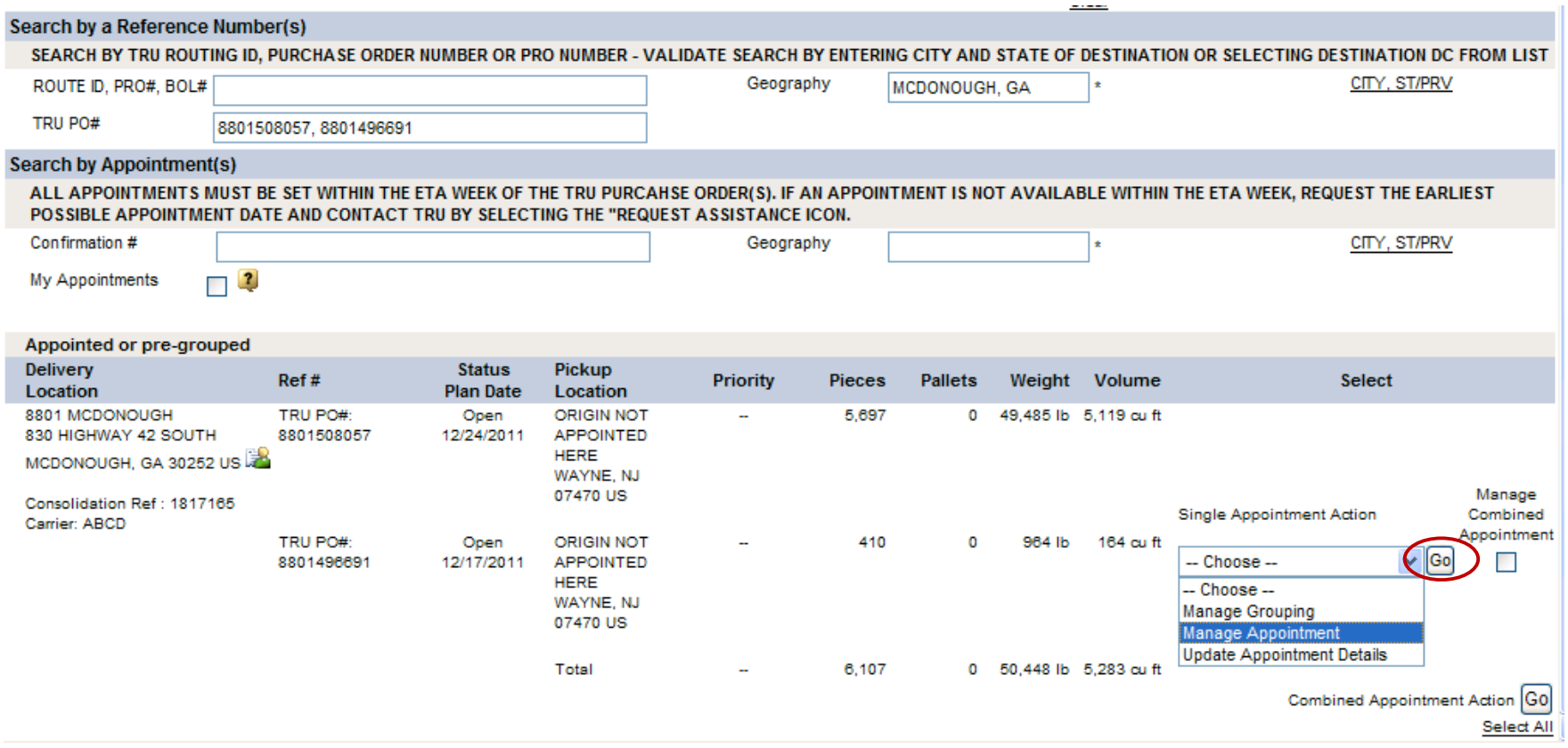

2. Skip to Step C to select an available appointment time.

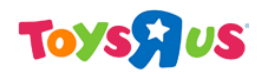

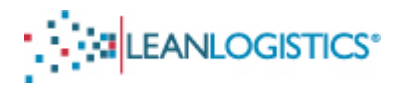

#### **B.** Scheduling a trailer that will contain multiple BOL numbers

- 1. Ensure that the SCAC code for both BOL numbers is correct and the same. If they are not, please see the section detailing how to update a grouping.
- 2. Click the check box "Manage Combined Appointment" for each of the BOL numbers that will be arriving on the appointment.
- 3. Select the "Combined Appointment Action" "Go" button at the bottom right of the page.

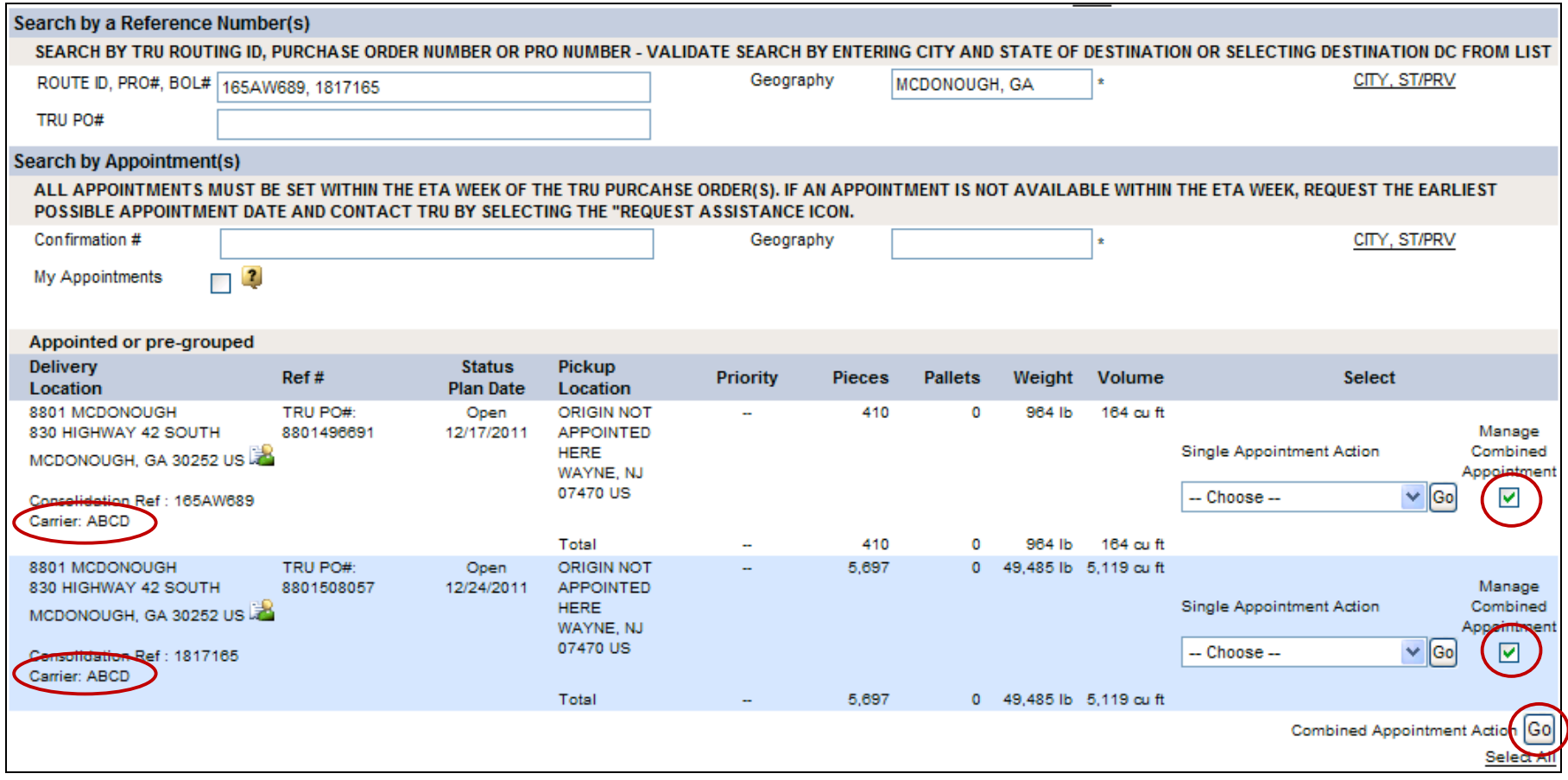

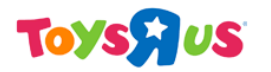

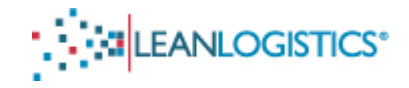

#### **C. Selecting an available time**

- 1. Select from the drop down menu the type of delivery appointment that is being requested. Selecting either "Live Trailer" or "Drop Trailer" will determine the appointment times that match the unload type.
	- a. Prepaid Carriers should select "LIVE TRAILER". Unless given special approval from the respective DC; if "Drop Trailer" request is made, the DC can refuse the request and delivery could be delayed.
	- b. Collect Carriers should select the type of unload that is agreed upon with the DC.
	- c. Import Drayage Carriers should select "Drop Trailer"

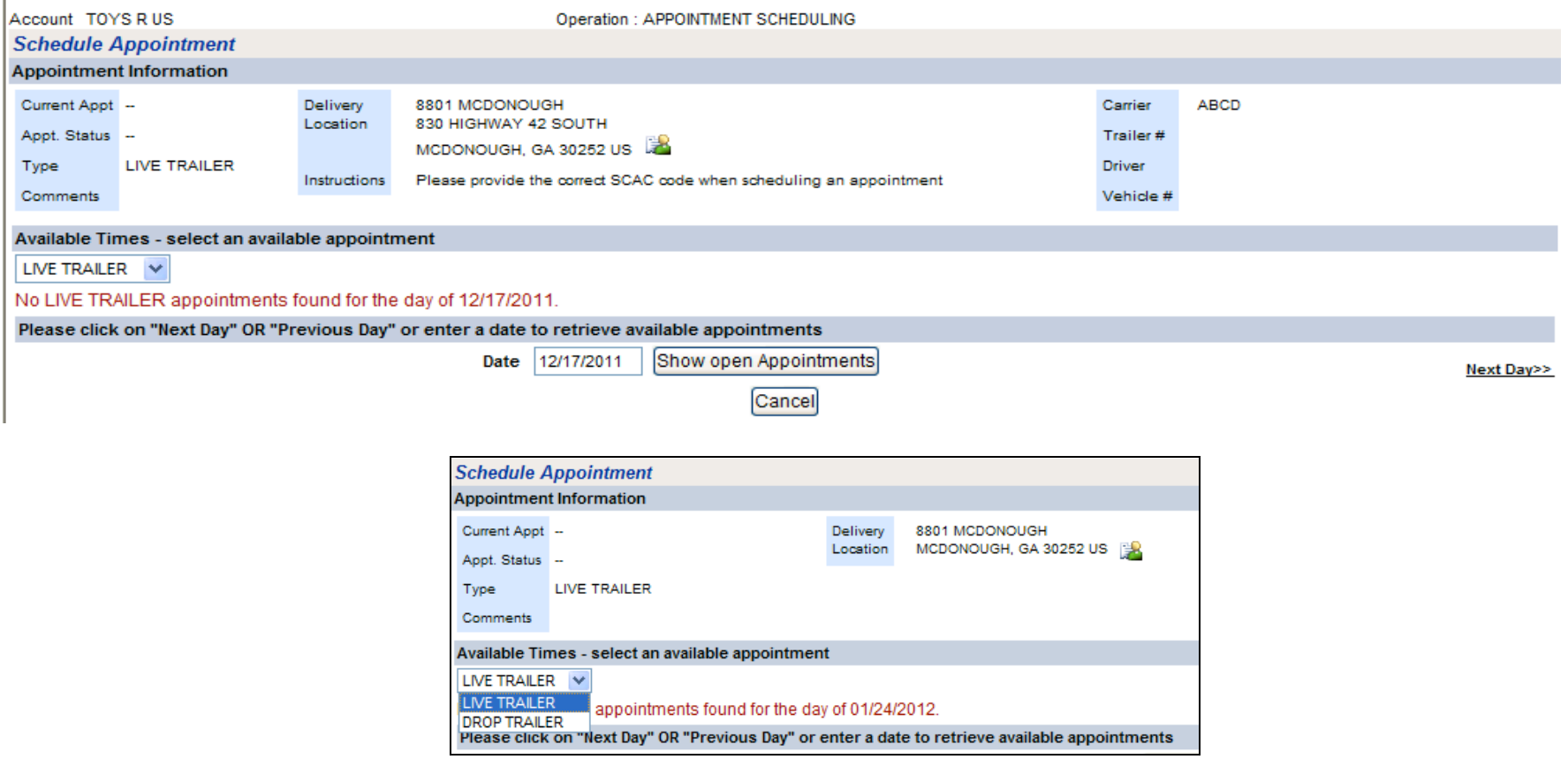

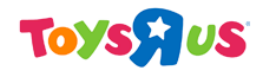

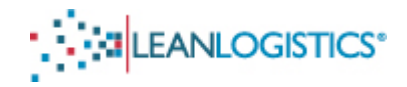

2. The date in the center of the screen is the day that is currently selected.

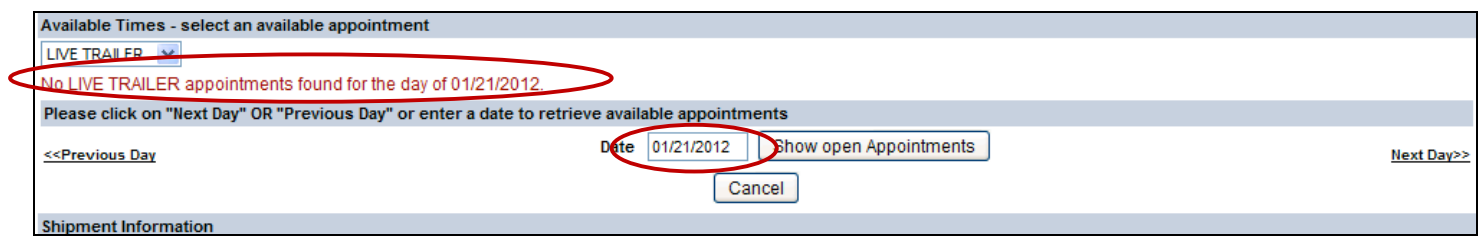

a. If "No LIVE (DROP) TRAILER appointments found for the day of XX/XX/XXXX" is displayed there, there are no available appointment times still open to select from on that day.

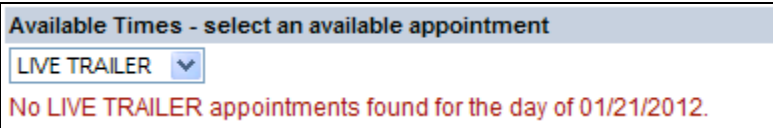

i. Please see the section relating to *requesting* the DC to move the appointment if nothing is available on the desired day of delivery.

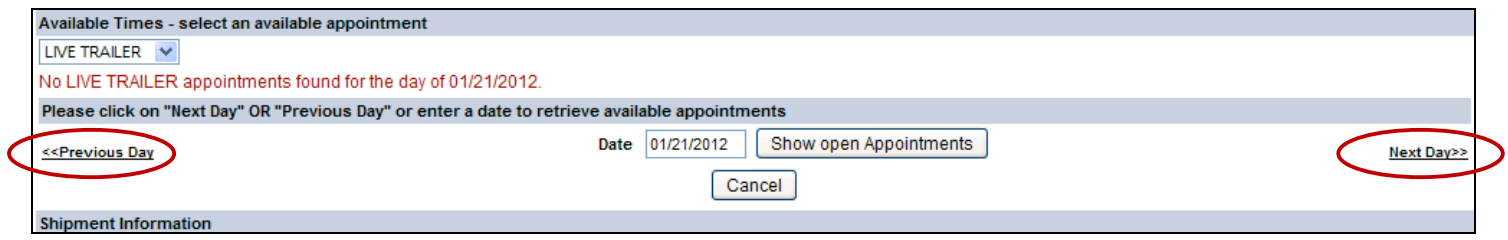

- 3. A different day can be displayed by clicking either the "Previous Day" or "Next Day" link.
	- i. Note: A different date can also be entered in the "Date" field and clicking "Show open Appointments".

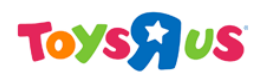

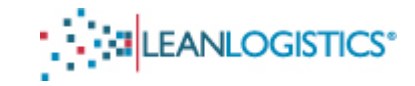

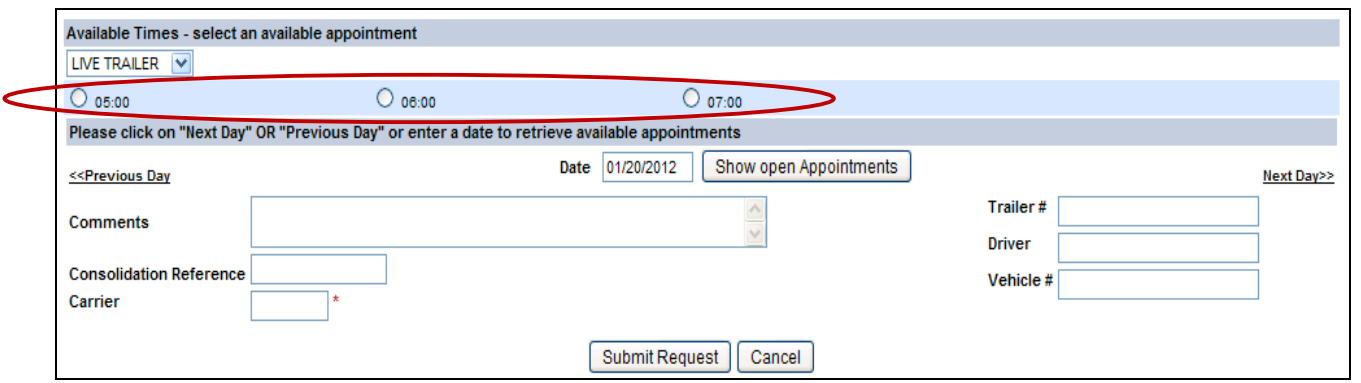

- 4. Select the radio button next to the desired appointment time.
	- a. Drop appointment times: This is the time the trailer will be arriving at the DC to be dropped.
	- b. Live appointment times: This is the time the trailer will be unloaded at the DC.
- 5. Enter the appropriate shipping information into the text field boxes.
	- a. "Comments" field Comments entered in the free-form text field are displayed to the scheduler.
		- i. Comments are not required when securing the initial appointment. Subsequent updates to the appointment do require comments.
	- b. "Trailer" field If unknown at time of scheduling leave blank. Once trailer number is known please return to the appointment and update the trailer number. Details on how to update the appointment information will be discussed in the managing appointments section.
- 6. Select the "Submit Request" button to confirm the appointment time on the date shown.
- 7. The Appointment Confirmation
	- a. "Current Appt" The date and time of the appointment
	- b. "Confirmation  $#$ " The Toys R Us Appointment number needed to check in with at the DC.

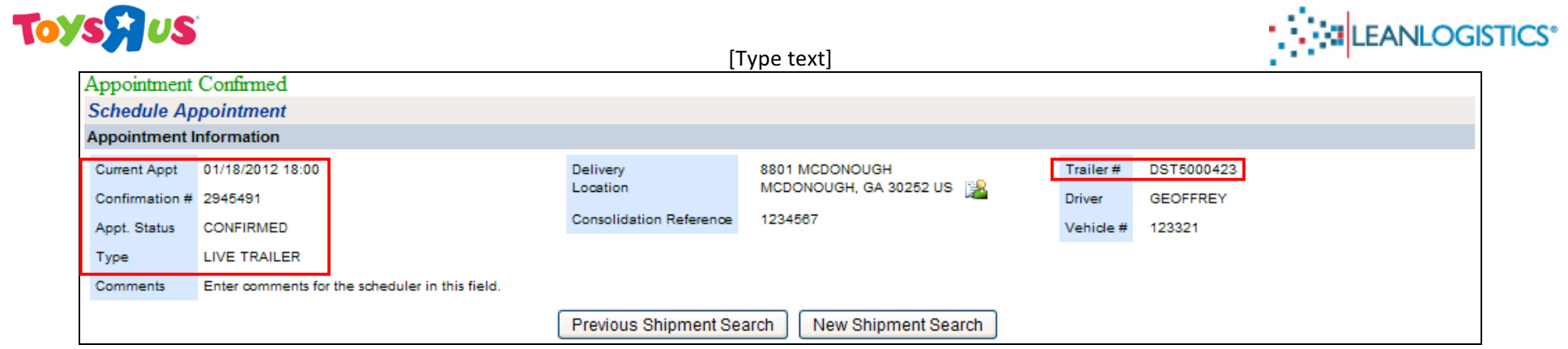

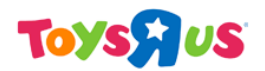

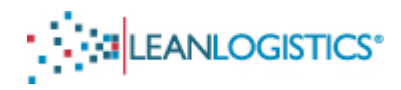

### **Managing Appointments**

#### A. Rescheduling Or Cancelling a Secured Appointment

- 1. Search for previously appointed shipment by typing the BOL number in the "Route ID, PRO#, BOL#" field OR the PO number(s) in the "TRU PO#" field.
	- a. Note: Appointment number can be used to search in the "Confirmation #" field.

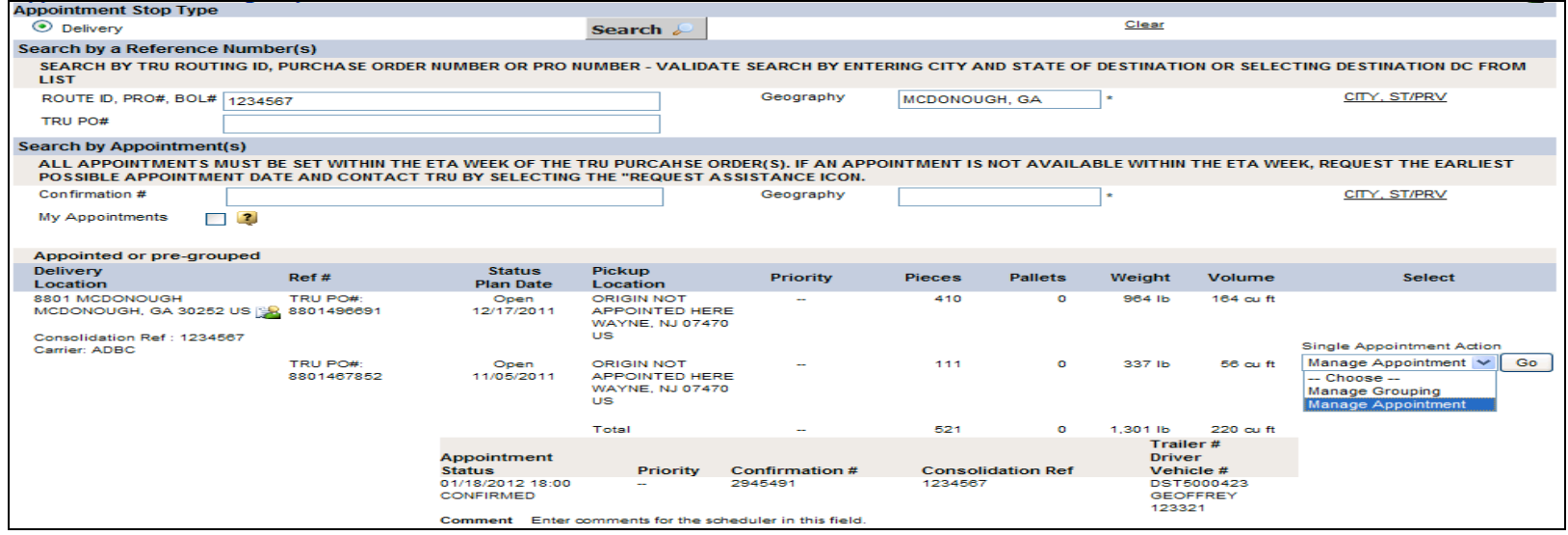

- 2. Enter the destination city and state of the DC into the "Geography" field and then click "Search".
- 3. Select "Manage Appointment" from the drop down menu and click "Go".

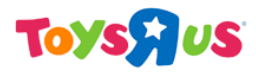

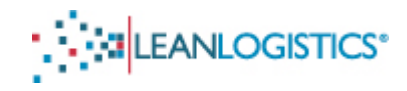

• *If cancelling the appointment....* 

*Please skip to step C.* 

• If rescheduling the appointment....

*Start at step B. If you are rescheduling because of a delay, please refer to the Miscellaneous* **section** of this document to determine when to reschedule vs when to cancel and secure a new *appointment number.*

#### **B.** Rescheduling the Appointment - LEAN allows an appointment to be rescheduled up until 8 hours from the start of the **appointment.**

1. Verify the correct type of unload is selected for the unload appointment type.

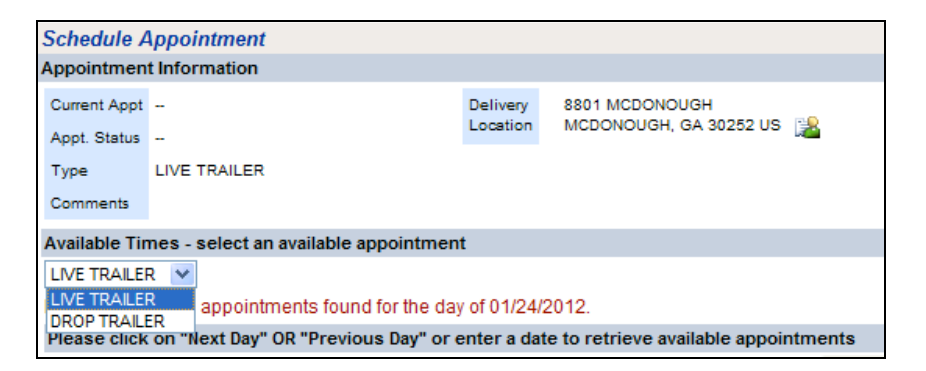

- 2. A different day can be displayed by clicking either the "Previous Day" or "Next Day" link.
	- i. Note: A different date can also be entered in the "Date" field, and clicking "Show open Appointments".

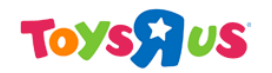

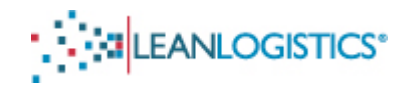

3. The available appointment  $time(s)$  for that day are displayed.

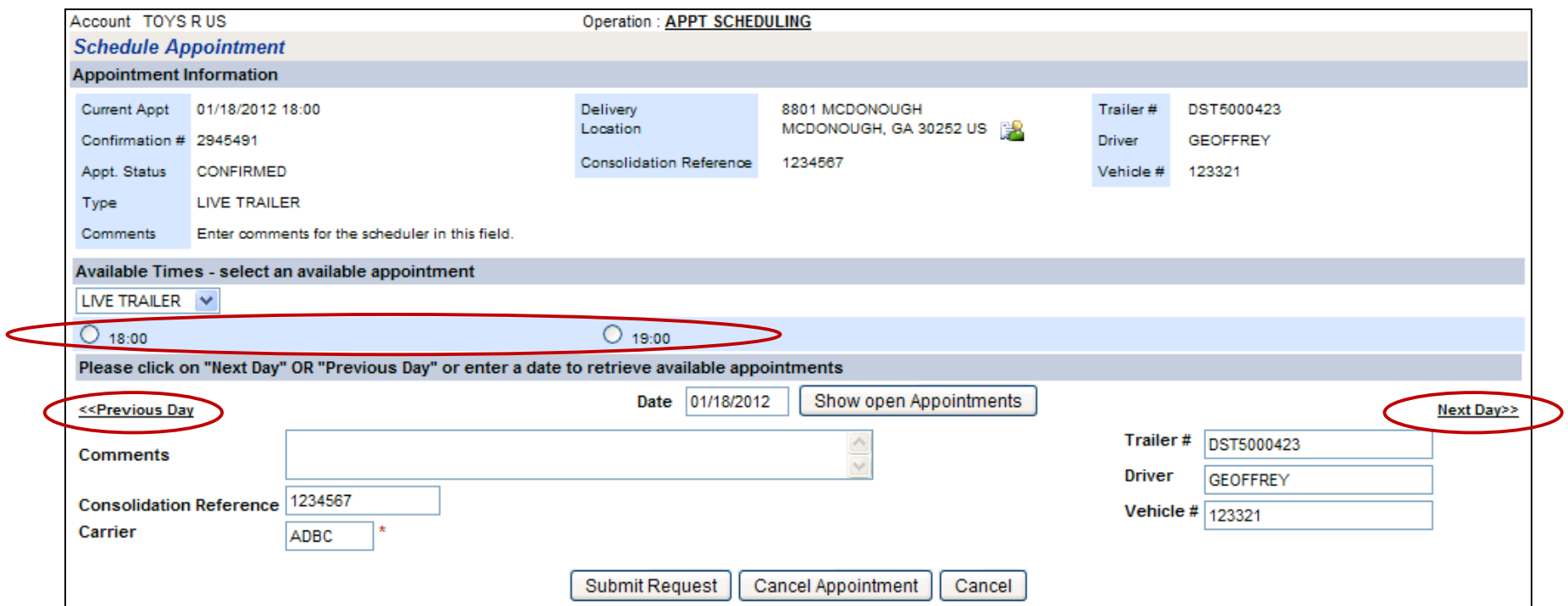

- 4. Select the radio button next to the desired reschedule appointment time.
- 5. Make any changes necessary to update with the appropriate information.
	- a. Provide a comment in the "Comments" field as to the reason the appointment is being rescheduled.
- 6. Select the "Submit Request" button to confirm the new appointment.

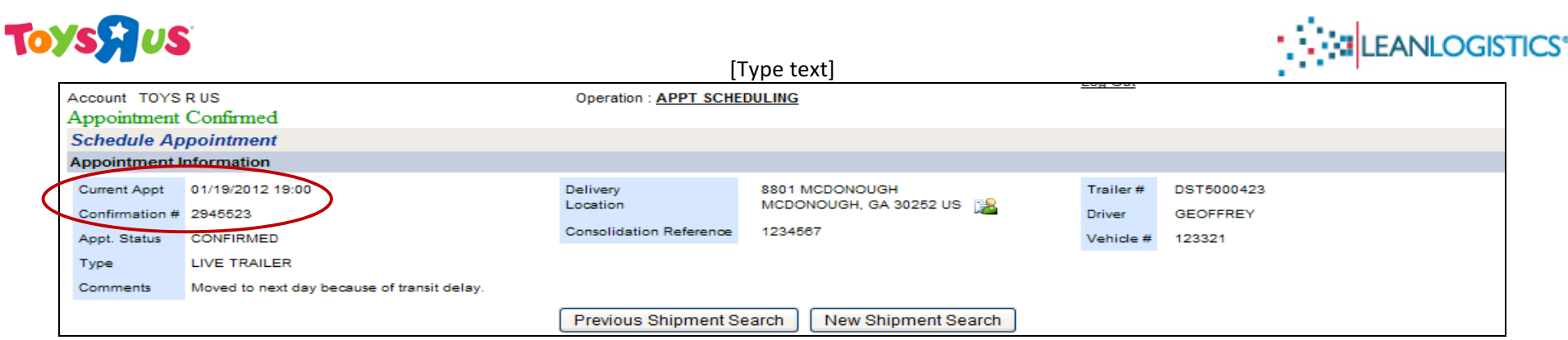

- 7. The Appointment Confirmation
	- a. The confirmation number will not change, but the "Current Appt" should reflect the new appointment date and time.

#### **C. Cancelling a Previously Scheduled Appointment**

- 1. Provide a comment in the "Comments" field as to the reason the appointment is being cancelled.
- 2. Click the "Cancel Appointment" button at the bottom of the page.

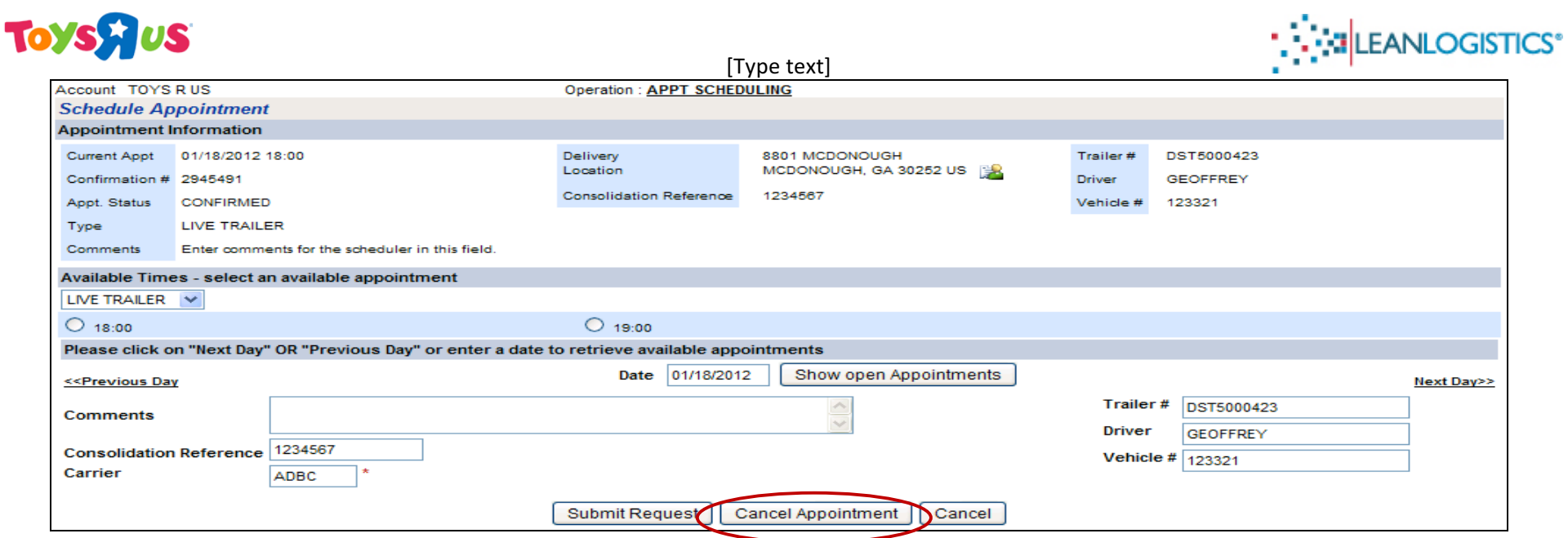

3. Click "Ok" to confirm the cancel appointment request.

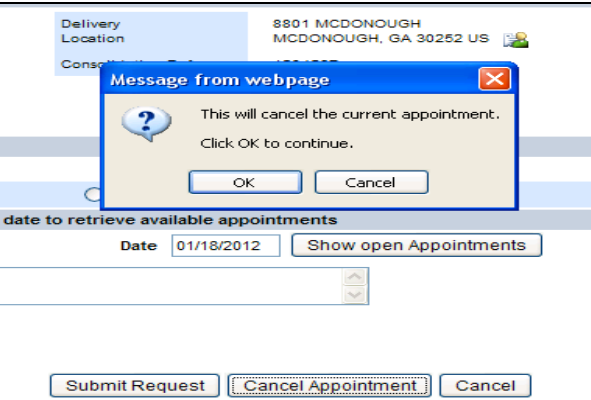

4. The user receives confirmation that the appointment has been cancelled.

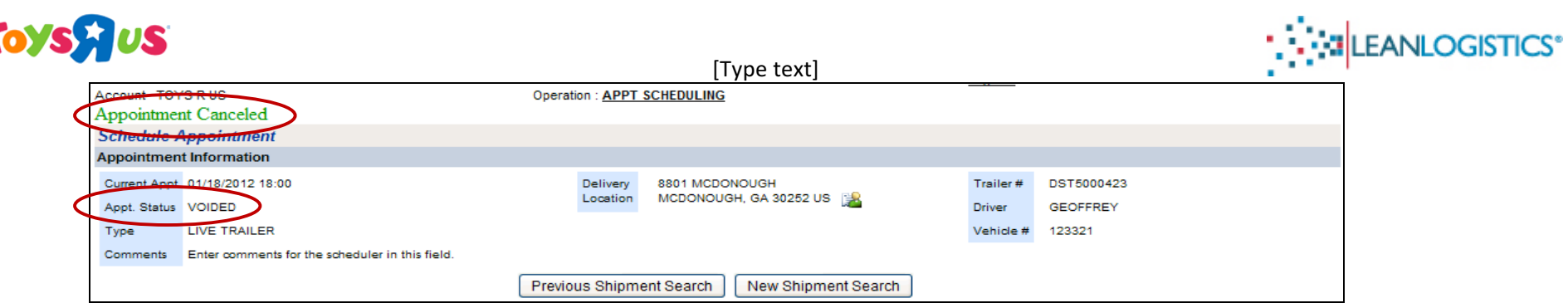

5. The appointment status will not show as "voided".

#### **D.** Updating Appointment Details Without Rescheduling Appointment

- 1. Search for previously appointed shipment by typing the BOL number in the "Route ID, PRO#, BOL#" field OR the PO number(s) in the "TRU PO#" field.
	- a. Note: Appointment number can be used to search in the "Confirmation #" field.
- 2. Enter the destination city and state of the DC into the "Geography" field and then click "Search".

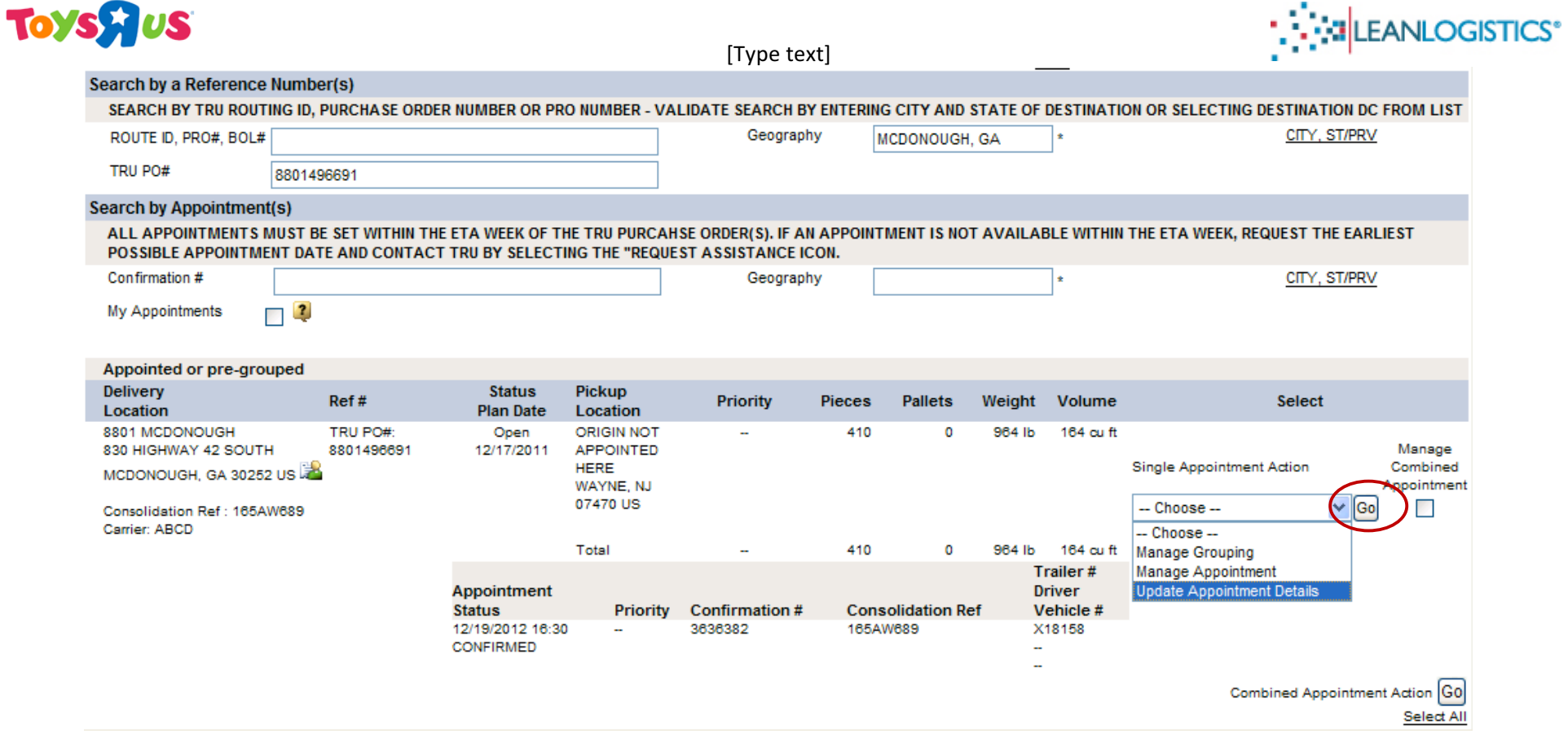

- 3. Select "Update Appointment Details" from the drop down menu and select "Go".
- 4. Change the Trailer Number and/or Carrier SCAC code.

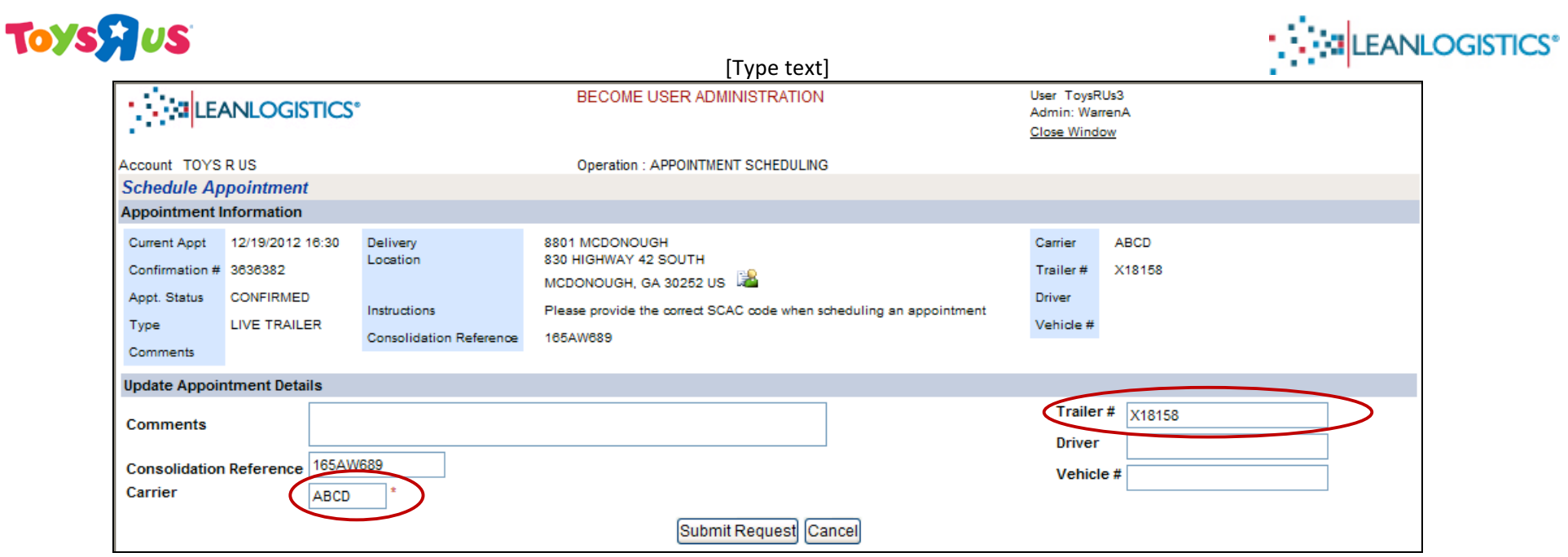

- 5. Provide a comment in the "Comments" field regarding what changes were made.
- 6. Click "Submit Request"

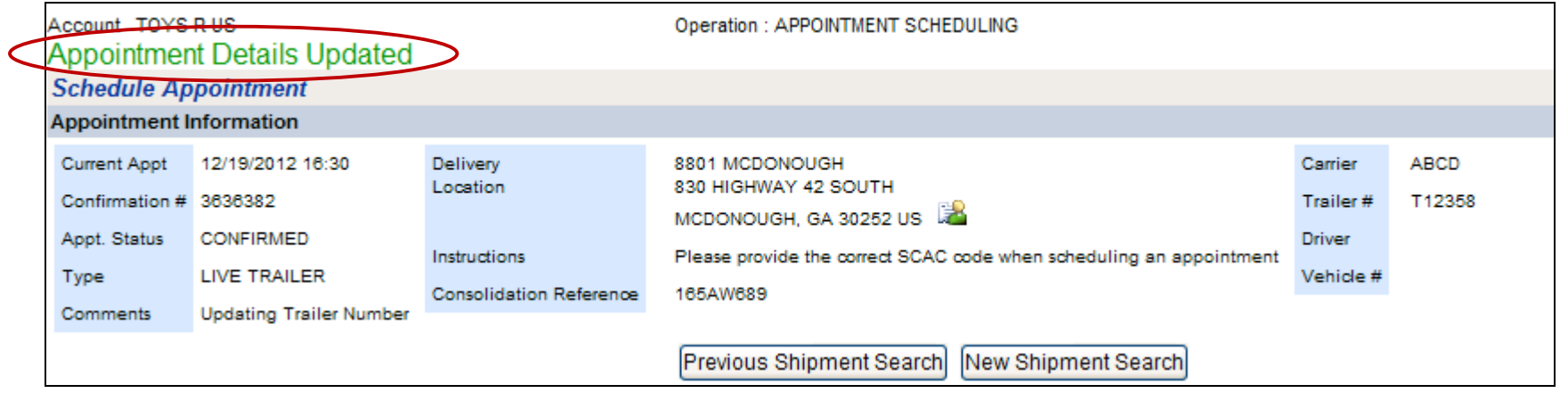

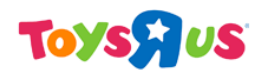

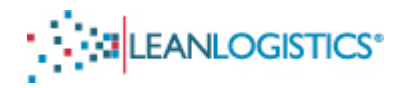

## **Scheduling Issues Related to No Available Appointments**

- Within the ETA week for normal shipments or expedited shipments that would experience delays because of appointment issues)
	- 1. Schedule the shipment for the first available appointment in the future. The future appointment should be scheduled for the same type of unload.
	- 2. Once the appointment is confirmed, click on the "Assistance Icon".

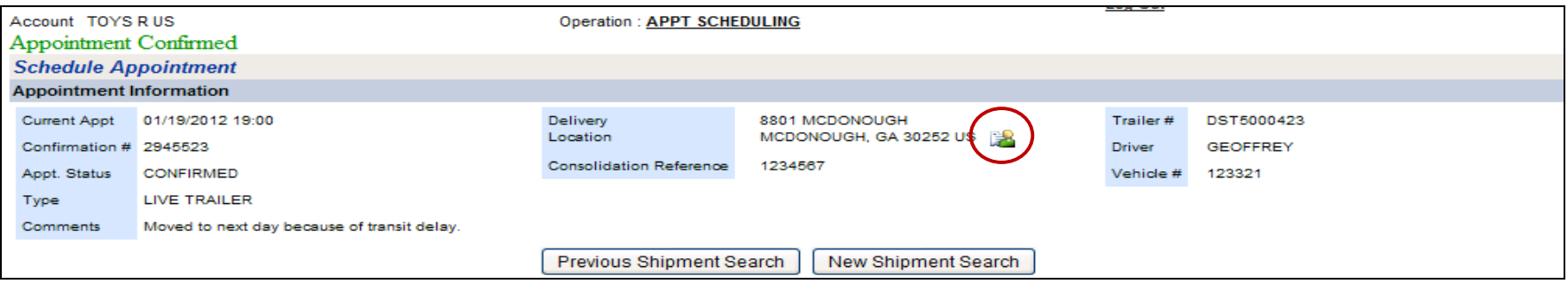

3. This will bring up a new window that will allow you to write an email directly to the schedulers and inbound managers at the appropriate DC.

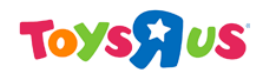

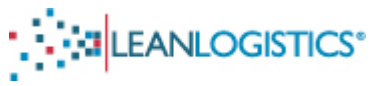

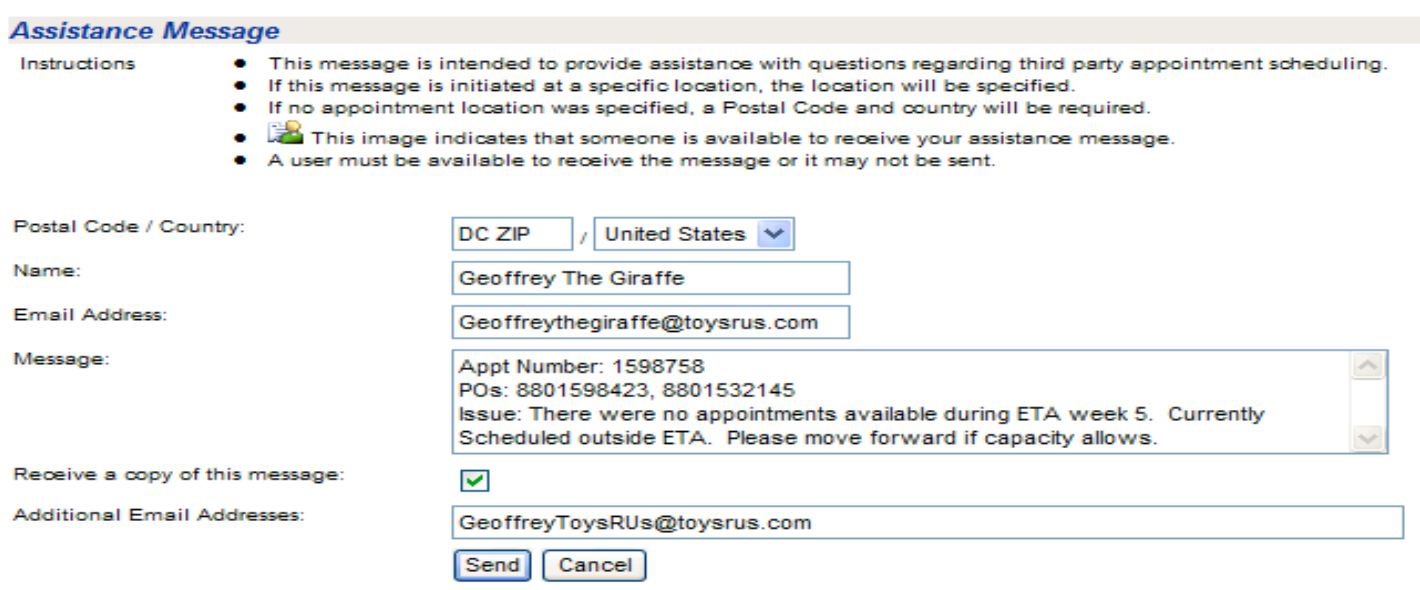

- 4. Enter the appropriate contact information into the fields.
	- a. The user enters the postal code of the destination DC and enters a message. The user can optionally choose to receive a copy of the email or have it emailed to another person by entering his or her email address in the field provided.
- 5. Enter a message detailing the appointment issue and click "send".
	- a. Please provide in the message:
		- i. Appointment Number
		- ii. POs you are trying to schedule
		- iii. The ETA week of the POs
		- iv. The issue the user is experiencing
		- v. Date desired for new appointment
- 6. The schedulers and inbound management will review and evaluate the request and move the appointment if deemed appropriate.

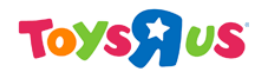

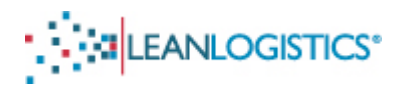

### **Miscellaneous**

#### **A. "Unexpected Error Occurred" Message**

- a. Lean Logistics will return this error message if the user violates the 8 Hour Notice or the 16 Hour Reschedule Cutoff
	- i. The user tries to reschedule an appointment within 8 hours of the schedule appointment.
		- (a) Please see below regarding Late or Missed/No Show Appointments.
	- ii. The user tries to select an appointment time that is within 8 hours of the current time.

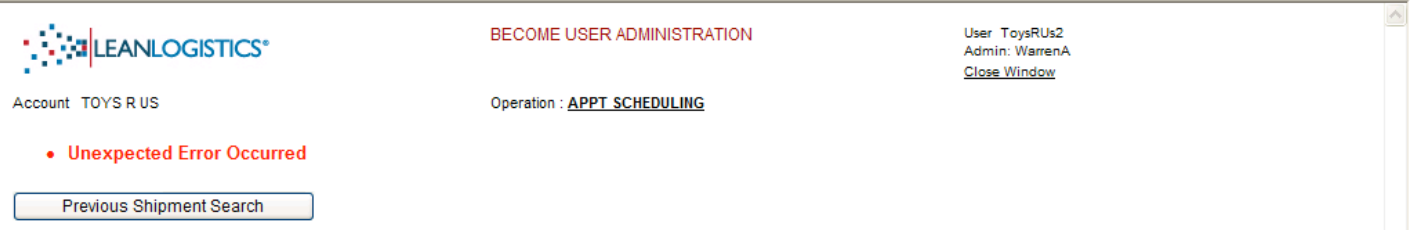

#### **B. Late or Missed/No Show Appointments**

- a. Late for Appointment
	- i. Reschedule the appointment in Lean to a new date/time if there are more than 8 hours until the current appointment.
	- ii. Contact the DC Scheduler through the "Assistance Icon" if within 8 hours of the appointment, but not past the appointment time.
- b. Missed/No Show for Appointment
	- i. The appointment must be "cancelled" and a new appointment scheduled if the trailer doesn't arrive on the yard within 2 hours of the appointment time.
- **C. Assistance Icon**

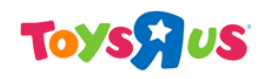

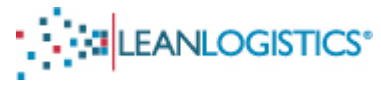

- 1. Selecting the Assistance icon in the upper right section of the Search page allows the user to type in a message to the TRU Logistics team. This can be used to announce that a PO cannot be appointed within its ETA week or to request other appointment information. The icon is found on other pages if there are any issues with the scheduling process.
	- a. The user enters the postal code of the destination DC and enters a message. The user can optionally choose to receive a copy of the email or have it emailed to another person by entering his or her email address in the field provided.

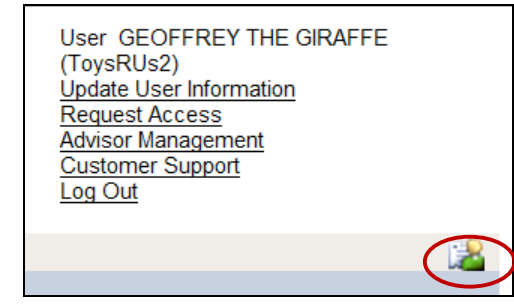

#### **D.** Alternate Search Methods to pull up a shipment.

- a. "ROUTE ID, PRO#, BOL#" field: If a purchase order or group of purchase orders have been consolidated or appointed previously, the field can be used to enter the bill of lading number (BOL) to search for that PO or group of purchase orders.
- b. "CONFIRMATION #" field: If appointed previously at the DC, the user can enter the appointment number in this field. Please note that once an appointment is cancelled, it will not be able to be used to pull up the shipment again.
- c. "My Appointments" check box: Selecting this checkbox, and then the Search button; the user can review appointments confirmed in the past 2 weeks within Lean Logistics.

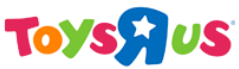

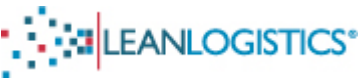

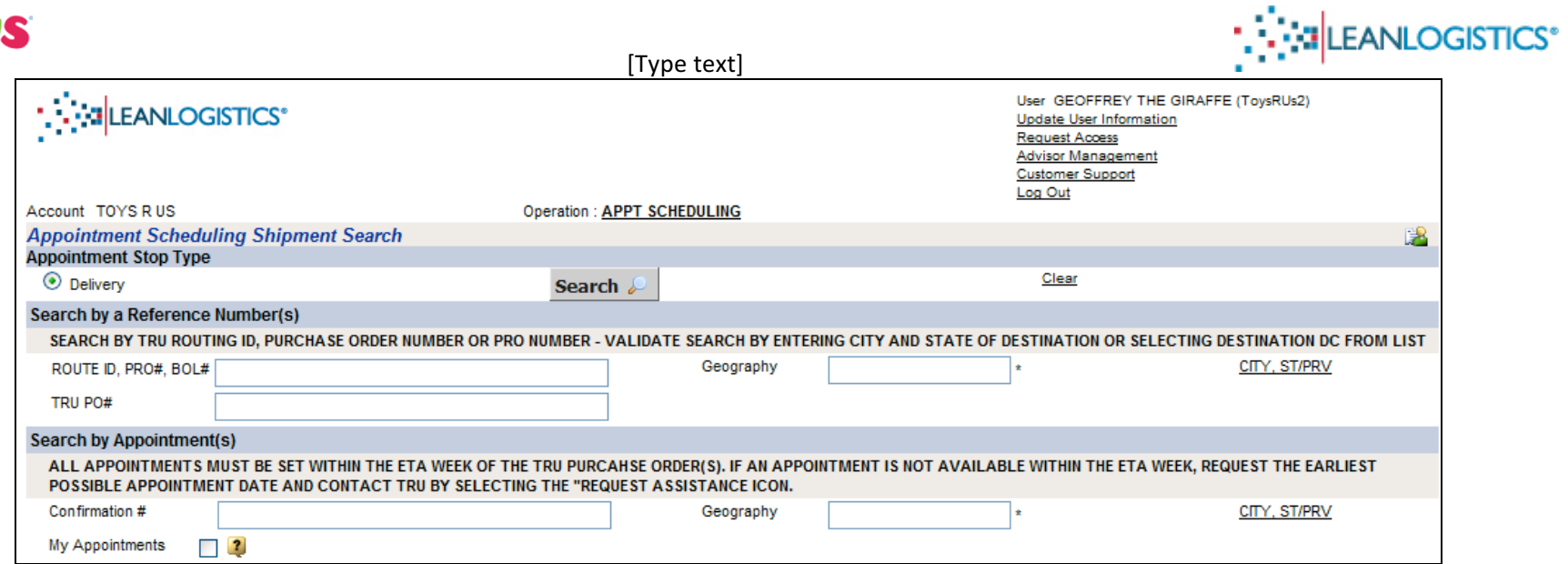

#### **E. Managing Groupings**

- 1. Search for the grouping by typing the BOL number in the "Route ID, PRO#, BOL#" field OR the PO number(s) in the "TRU PO#" field.
- 2. Enter the destination city and state of the DC into the "Geography" field and then click "Search".

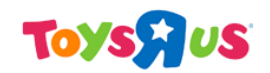

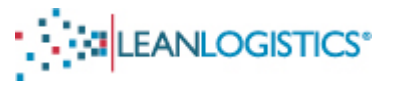

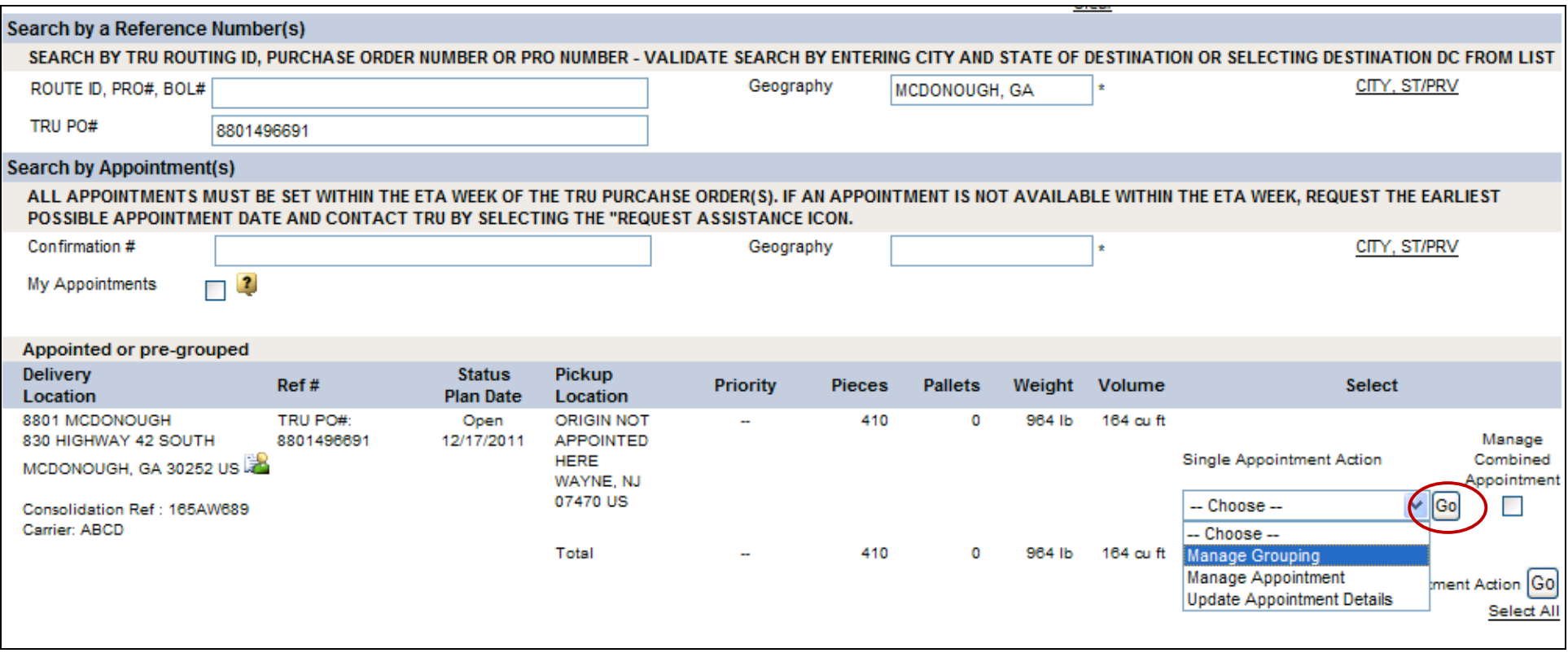

3. Select "Manage Grouping" from the drop down menu and select "Go".

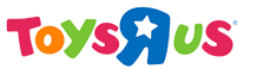

[Type text] Operation : APPOINTMENT SCHEDULING

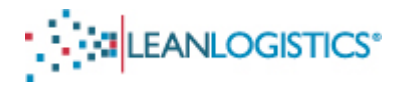

#### Account TOYS RUS A considerable contractors on

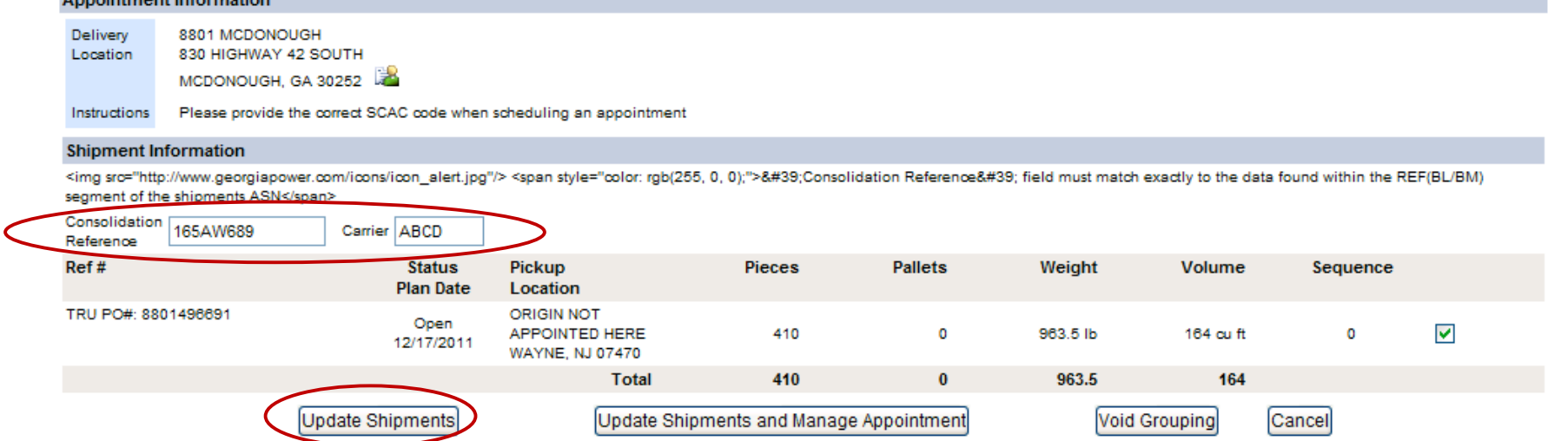

- 4. Update/Edit the Grouping
	- a. Consolidation Reference The Vendor's BOL Number
	- b. Carrier The Delivering Carrier's SCAC Code.
- 5. Click "Update Shipments" to save the changes.

#### **F. Managing Appointment Alerts**

- Please create a profile for each Lean Logistics username.
- Creating an account and setting up alerts for a username is vital. Changes to the appointment (by DC Staff or Administrators) are communicated to the user through these alerts.
- 1. Select the "Advisor Management" link in the top right of the page.

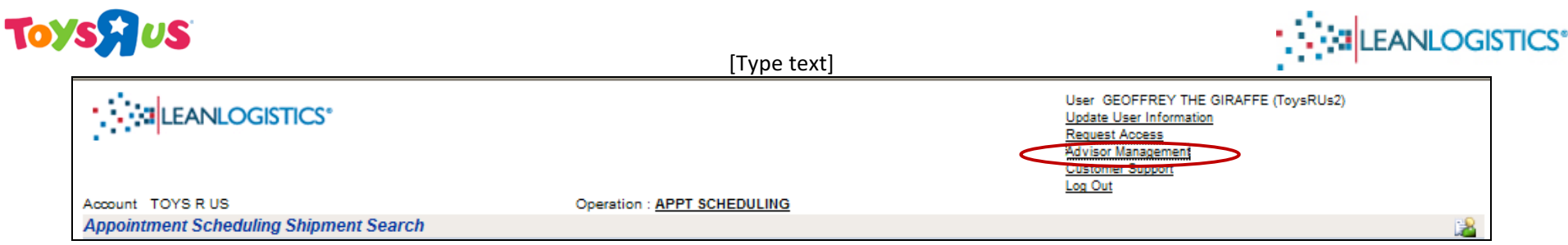

2. Existing profiles can be edited or removed by clicking the "Edit" or "Remove" link. If no profiles are created, select the "Create New Advisor Profile" link.

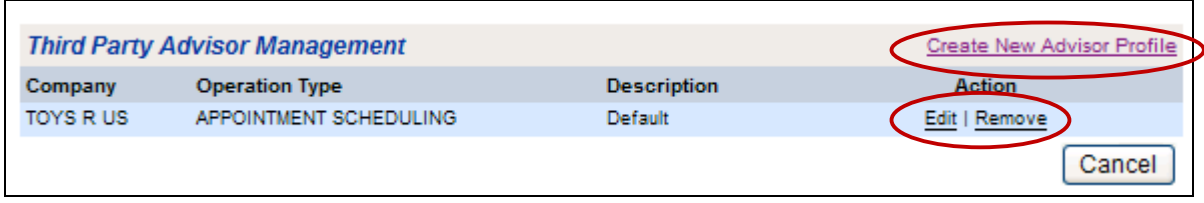

3. Enter a description for the Alert and verify "Toys R Us" is selected in the drop down menu for Company. Select all of the event check boxes for notifications. Click "Submit" to save the preferences.

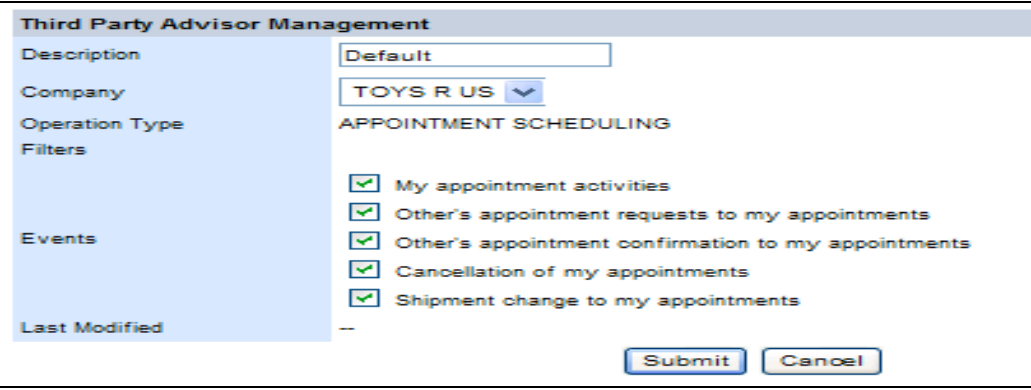